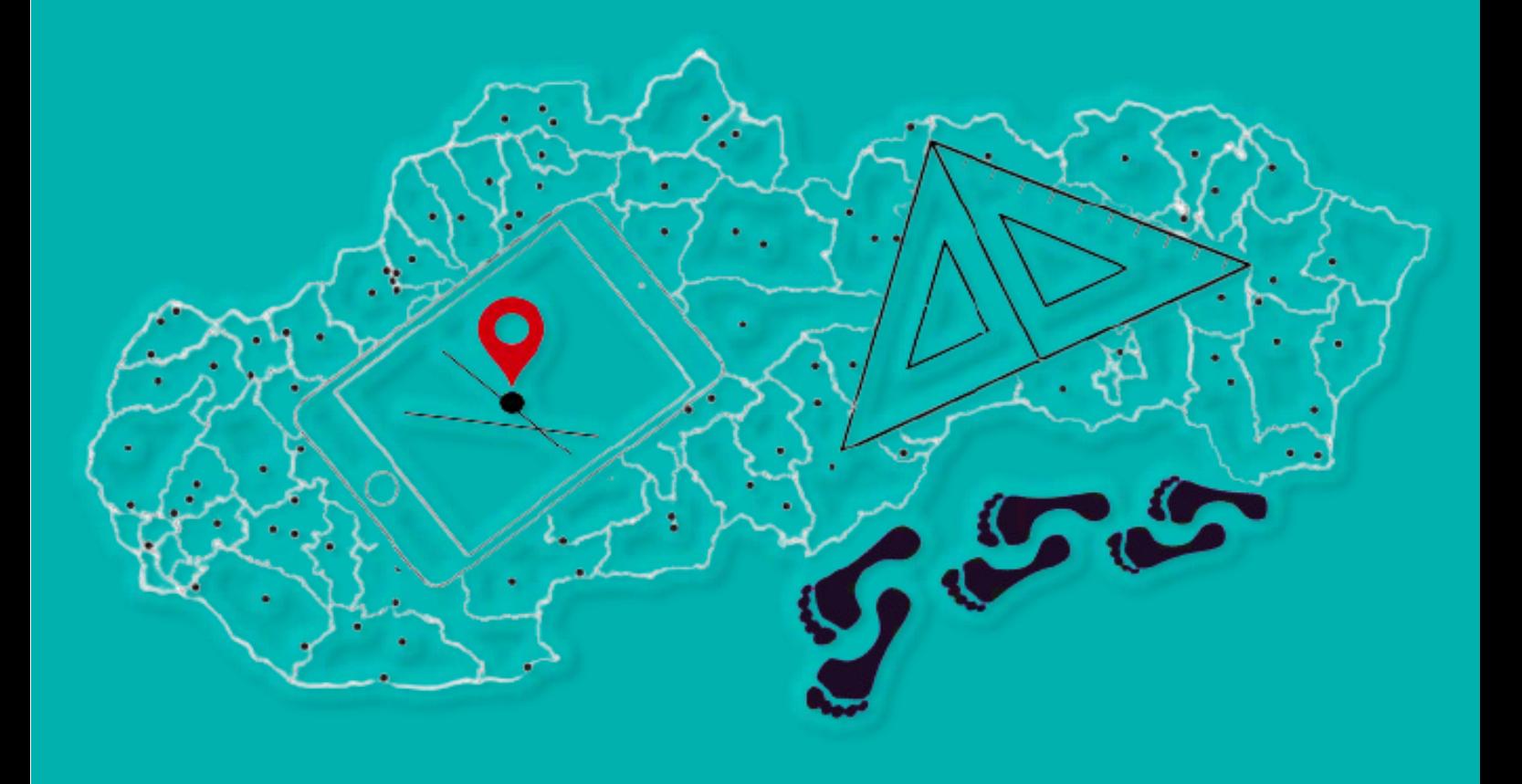

# **Matematické prechádzky**

# **MANUÁL**

SILVIA HARINGOVÁ

**Manuál je určený pre učiteľov, ktorí majú záujem oživiť hodiny matematiky tým, že svojich žiakov vezmú von a prostredníctvom matematickej prechádzky im umožnia objavovať matematiku prepojenú s reálnymi objektmi.** 

Silvia Haringová, Komenského inštitút, marec 2021

O všetkých aktivitách spojených s matematickými prechádzkami sa dozviete na: <https://www.facebook.com/matematickeprechadzky/>

# *"Radosť z uvažovania a z chápania je najkrajším darom prírody."*

Albert Einstein

# **Matematické prechádzky**

**Matematická prechádzka je prechádzka, počas ktorej môžete objavovať a riešiť matematické úlohy, štandardné aj neštandardné, prepojené so skutočnými objektmi.** 

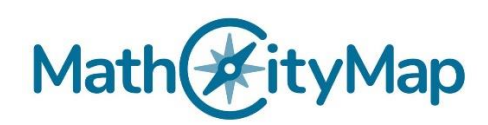

Matematické prechádzky sa tvoria a realizujú vďaka projektu "MathCityMap" (MCM). Tento projekt pozostáva z dvoch častí, z webového portálu a z aplikácie.

> **Webový portál** ponúka registráciu používateľom (napr. učiteľom), ktorí môžu vytvoriť svoje vlastné úlohy a prechádzky. **Aplikácia** slúži na realizáciu prechádzok prostredníctvom smartfónov. Spoľahlivo pracuje pre operačné systémy Android a iOS. Je dostupná zadarmo v Obchode Play. MCM aplikácia obsahuje veľké množstvo úloh pre rôzne ročníky, ktoré sú prístupné pre širokú verejnosť.

#### **MathCityMap systém**

Kombináciou minimálne štyroch úloh vznikne matematická prechádzka. Prechádzka môže byť obohatená o príbeh, ktorý bude zakomponovaný v úlohách. Ak sú úlohy v prechádzke prepojené s kultúrnymi pamiatkami, k jednotlivým úlohám môže byť uvedená ich stručná charakteristika či zaujímavosť. Po tom, čo sú prechádzky vytvorené na portáli, sú riešiteľom prístupné v aplikácii. Aplikácia podporuje navigáciu, poskytuje prezentáciu úlohy, objekt úlohy, nápovedy a kontrolu riešenia.

> Na webovej stránke [www.mathcitymap.eu](http://www.mathcitymap.eu/) sa nachádzajú videá (je potrebné nastaviť si slovenské titulky), vďaka ktorým sa naučíte vytvárať vlastné úlohy a prechádzky, orientovať na webovom portáli, pracovať s mobilnou aplikáciou a ďalšie: <https://mathcitymap.eu/sk/navody/>

## **Podmienky pre tvorbu úloh**

Pre úspešné zverejnenie úloh na portáli je potrebné splniť nasledovné podmienky:

- 1. **Zadanie** úlohy musí byť jasné a taktiež s očividnou požiadavkou pre formu výsledku (napr. v akých jednotkách má byť uvedený výsledok).
- 2. Úloha musí obsahovať **obrázok** objektu, na ktorý sa viaže zadanie. Obrázok treba vhodne orezať, aby neumožňoval riešenie úlohy bez navštívenia objektu.
- 3. Tvorca úlohy si môže vybrať, akú **formu výsledku** od riešiteľov očakáva: presnú hodnotu, výber z viacerých možností, vhodný ohraničený interval, GPS súradnice.
- 4. Každá úloha musí obsahovať **minimálne dve nápovedy,** ktoré pomôžu riešiteľovi pri riešení úlohy (napr. vzorce).
- 5. **Autorské riešenie,** v ktorom je napísaný ukážkový postup riešenia úlohy.

Ak sú splnené všetky vyššie uvedené kritériá, úlohu je možné vytvoriť a zverejniť.

### **Manuál tvorby matematickej úlohy na portáli**

V prvom rade je potrebné zaregistrovať sa na stránke [www.mathcitymap.eu.](http://www.mathcitymap.eu/) Bez toho nie je možné vytvoriť vlastné prechádzky. Stránka je lokalizovaná do rôznych jazykov, na výber je aj slovenský jazyk. Prostredníctvom nasledovného linku: [www.mathcitymap.eu/sk](http://www.mathcitymap.eu/sk) sa stránka načíta priamo v slovenskom jazyku. Registrácia potrvá iba chvíľku, treba vyplniť pár údajov. Po zaregistrovaní nie je potrebné žiadne overovanie cez e-mail. Nový užívateľ sa môže rovno prihlásiť do svojho konta. Po prihlásení kliknete v ľavej bočnej lište na ikonu "Portál". Teraz sa nachádzate v prostredí, v ktorom budete vytvárať úlohy (viď obrázok). Na vytvorenie prechádzky sú potrebné minimálne štyri úlohy.

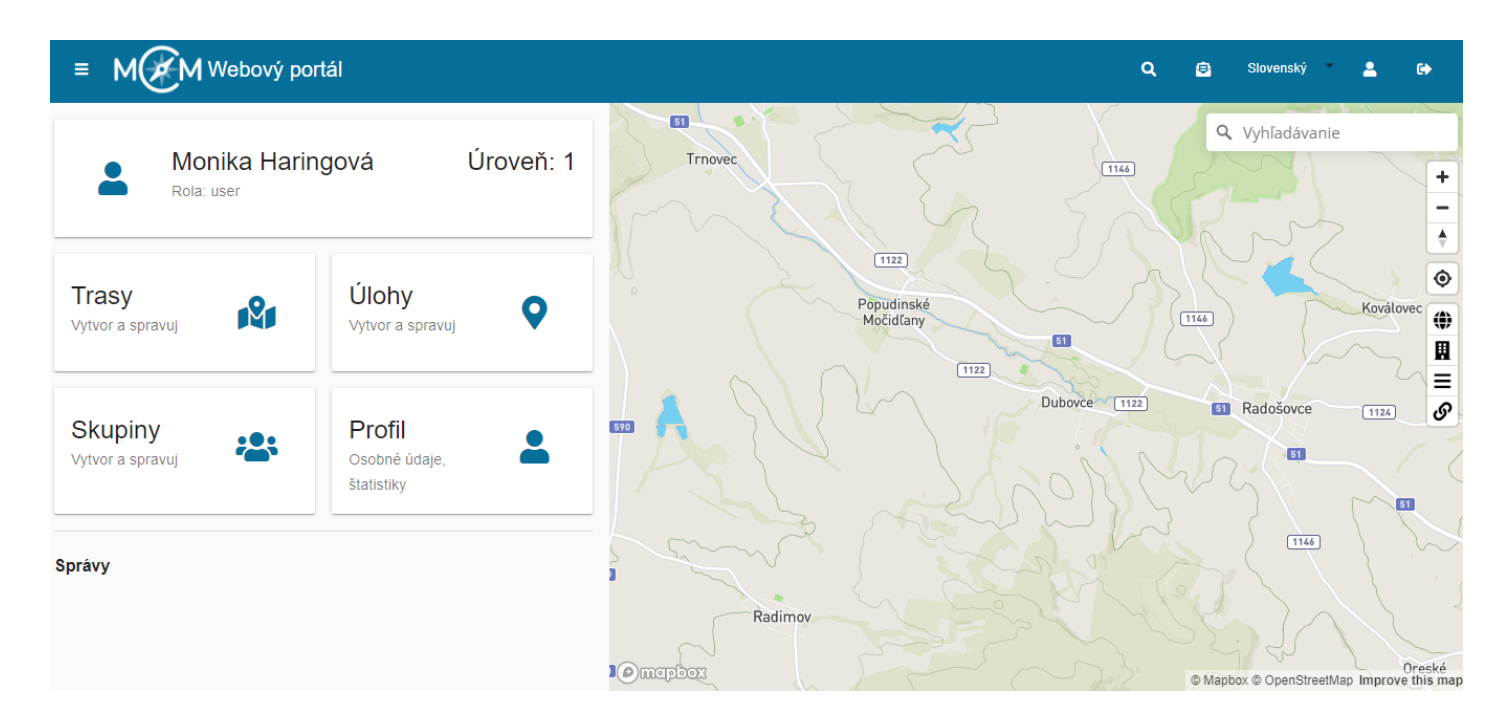

#### POSTUP TVORBY MATEMATICKEJ ÚLOHY:

1. Kliknete na ikonu "Úlohy". Následne na "+" potom "Nové úlohy"

2. Teraz idete postupne vypĺňať jednotlivé kolónky:

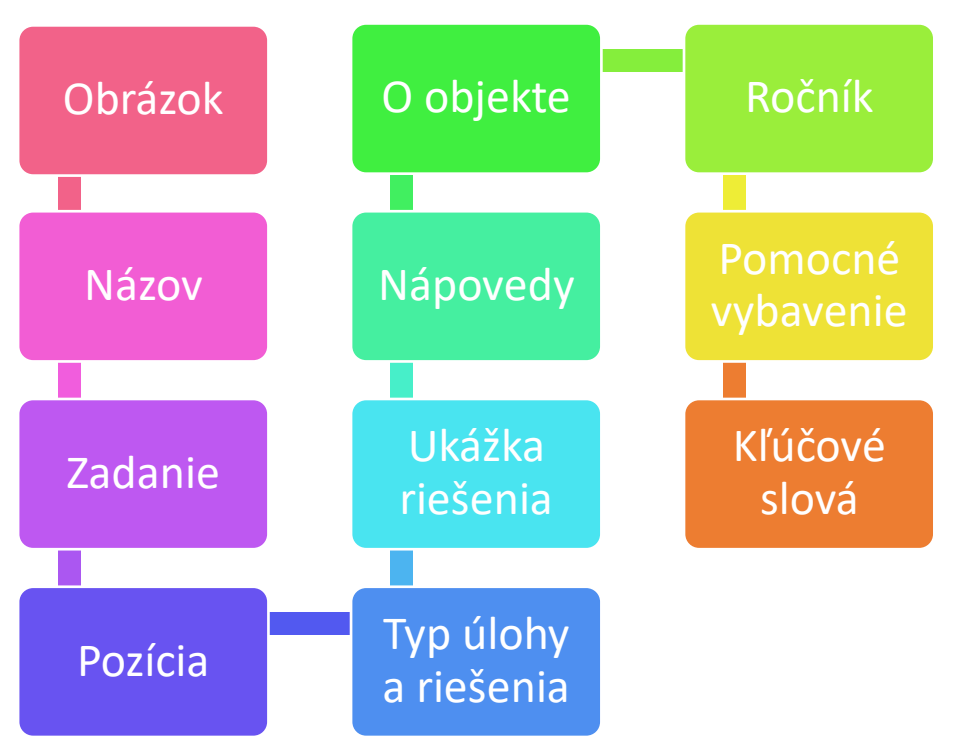

**Obrázok** – mal by sa viazať k objektu, ktorého sa úloha týka. Nemôže byť rozmazaný, a zároveň musí byť orezaný tak, aby neumožňoval riešiteľovi vyriešiť úlohu bez priameho kontaktu s objektom.

**Názov –** mal by korešpondovať s úlohou.

**Zadanie** – jasné a zreteľné, riešiteľovi by malo byť zrejmé, čo s úlohou treba robiť.

**Pozícia** – určuje sa kliknutím na mapu; počas práce v teréne, kde vymýšľame úlohy, odporúčame zaznamenať polohu objektu alebo si zapísať ulicu, respektíve nejaký záchytný bod. Potom budete vedieť bez problémov určiť pozíciu tohto objektu počas tvorby úlohy na portáli. Ak má fotografia v metadátach zaznamenanú polohu, vyplní sa pozícia automaticky.

**Typ úlohy a riešenia –** používateľ si môže vybrať, či bude od riešiteľov chcieť, aby ako riešenie uviedli presnú hodnotu, interval, výber z viacerých možností alebo GPS súradnice.

• *Presná hodnota* **–** využiť túto možnosť je vhodné, ak od riešiteľa očakávate výsledok v tvare prirodzeného alebo desatinného čísla. V zadaní treba určiť, na koľko desatinných miest má byť výsledok zaokrúhlený;

• *Interval* **–** tento typ riešenia sa využíva pri meracích úlohách, pri ktorých sa počíta s odchýlkou merania.

• *Výber z viacerých možností* – túto možnosť využite, ak ide o zložitejšie úlohy. Riešiteľov motivuje skutočnosť, že si môžu vybrať zo 4 možností.

**Ukážka riešenia –** systém poskytuje tvorcovi úlohy možnosť napísať riešenie v podobe textu alebo ho vložiť v podobe obrázka, ktorý v istých prípadoch lepšie znázorňuje postup riešenia. Je možné využiť kombináciu textu a obrázka. Od ukážky riešenia sa očakáva, že bude pre každého riešiteľa jasná a zrozumiteľná.

**Nápovedy –** každá úloha musí obsahovať minimálne dve nápovedy. Môžu byť vo forme textu, obrázka alebo videa. Slúžia na to, aby riešiteľovi pomohli, ak nevie pokračovať v riešení úlohy. Nápoveďou môže byť vzorec, náčrt, návodná otázka alebo spôsob postupu riešenia.

**O objekte –** tento priestor slúži na to, ak chcete napísať nejakú zaujímavosť, ktorá sa vzťahuje k objektu súvisiacemu s úlohou. Nie je nutné vyplniť ju.

**Ročník –** tu uvádzame, pre ktorý ročník podľa rámcových učebných plánov a vzdelávacích štandardov je úloha vhodná.

**Pomocné vybavenie –** vyberiete, aké pomôcky sú potrebné pre vyriešenie úlohy.

**Kľúčové slová –** v tejto kolónke uvádzate, aké kľúčové slová sú spojené s úlohou (napr. štvorec, plocha, kombinatorika, číslo); jednotlivé slová je potrebné potvrdiť klávesou Enter, aby sa zapísali.

#### **3.** Nakoniec "Vytvorit<sup>34</sup>. Úloha sa vytvorí a vy ju potom môžete nájsť v priečinku "MOJE **ÚLOHY"**.

Takýmto spôsobom vytvoríte ďalšie úlohy. Keď máte hotové minimálne 4 úlohy, môžete ich spojiť do prechádzky.

#### **Ako správne určiť hodnoty intervalu?**

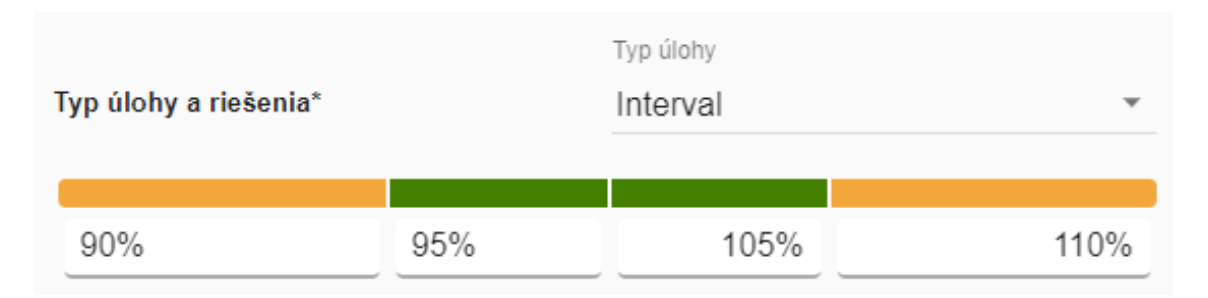

V jednotlivých kolónkach sú uvedené odchýlky, ktoré sú v danom úseku tolerované. To znamená, že ak sa riešiteľ pomýli v meraní a objekt odmeria s 5% odchýlkou, jeho výsledok bude považovaný za správny a získa plný počet bodov. Ak je nameraný údaj o 10% väčší alebo menší, jeho výsledok nebude správny, ale bude tolerovaný a za úlohu získa menší počet bodov. Ak bude odchýlka ešte väčšia, riešiteľ vyriešil úlohu nesprávne.

> **Dôležité:** pri určovaní intervalu je nutné merať odchýlku priamo z nameraných hodnôt a nie z výsledku! To znamená, že ak máme napr. úlohu v ktorej chceme, aby riešiteľ vypočítal obsah daného útvaru, ktorý má rozmery 2×2 potom:

$$
90\% = 1,8 \rightarrow 1,8 \cdot 1,8 = 3,24
$$

$$
95\% = 1,9 \rightarrow 1,9 \cdot 1,9 = 3,61
$$

$$
105\% = 2,1 \rightarrow 2,1 \cdot 2,1 = 4,41
$$

$$
110\% = 2,2 \rightarrow 2,2 \cdot 2,2 = 4,84
$$

Interval by vyzeral nasledovne:

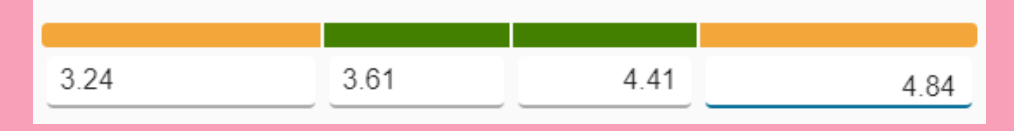

Taktiež je potrebné do intervalu zapisovať desatinné čísla nie s desatinnou čiarkou ale **desatinnou bodkou!** Inak systém nebude vedieť vytvoriť úlohu.

Tvorcovia portál stále aktualizujú a pridávajú nové prostriedky, ktoré uľahčujú tvorbu prechádzok. Jedným z týchto prostriedkov je sprievodca tvorbou úloh tzv. Úloha-Wizard.

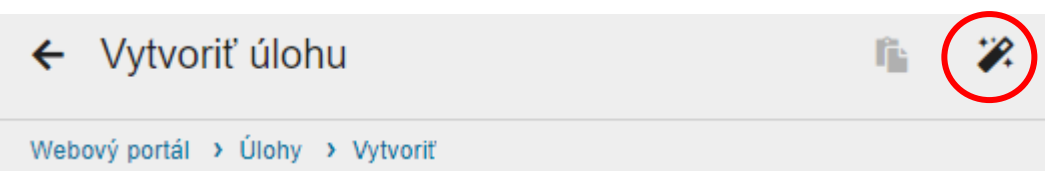

Ide o šablóny najfrekventovanejších úloh, ktoré sú k dispozícii ako Úlohy-Wizard. Pre vytvorenie takýchto úloh je potrebné si vybrať tému, objekt, cieľ a vložiť vypočítané alebo namerané hodnoty. Systém vytvorí celú úlohu s požadovanými podmienkami.

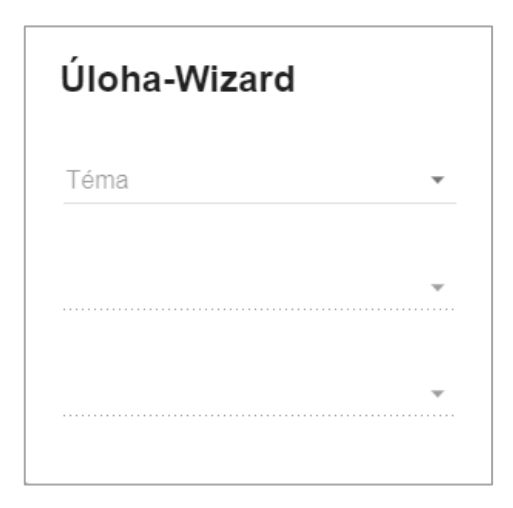

Medzi najfrekventovanejšími úlohami nájdete úlohy ako napr. koľkými spôsobmi je možné vystúpiť po schodoch; akou rýchlosťou sa pohybujú pohyblivé schody (eskalátor); koľko dlaždíc sa nachádza na danej ploche a ďalšie.

 $\Delta$ 

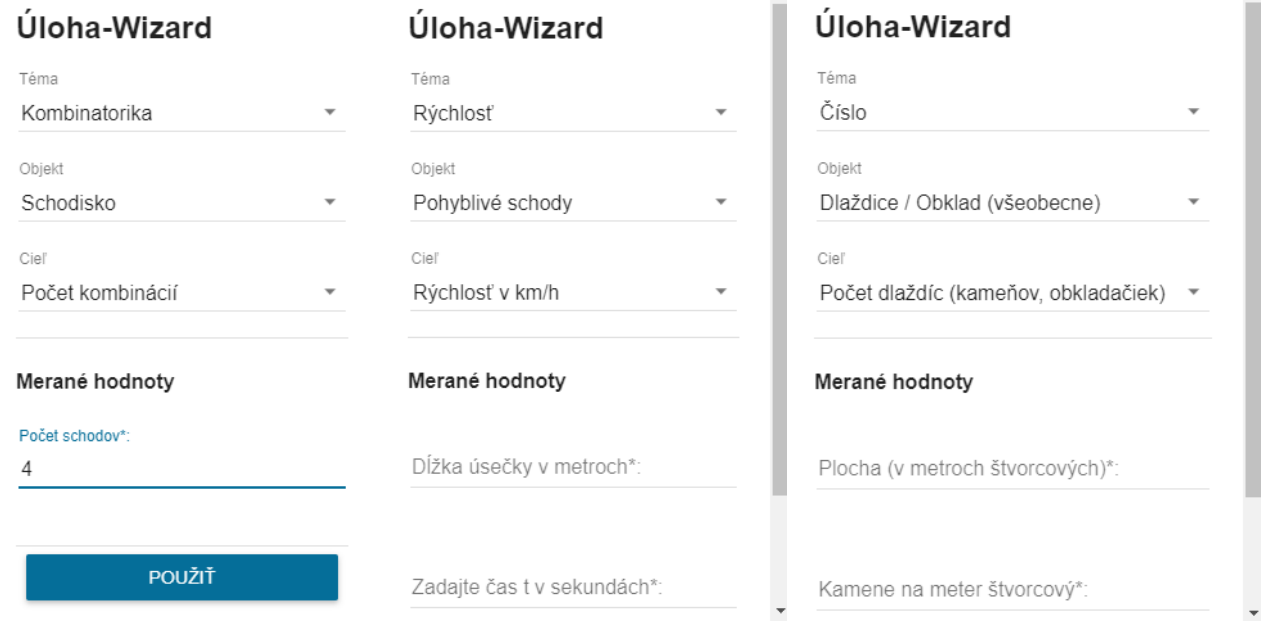

# **Manuál tvorby matematickej trasy na portáli**

- 1. Kliknete na ikonu "Trasy". Následne na "+" potom "Nová trasa".
- 2. Opätovne idete vypĺňať jednotlivé kolónky:

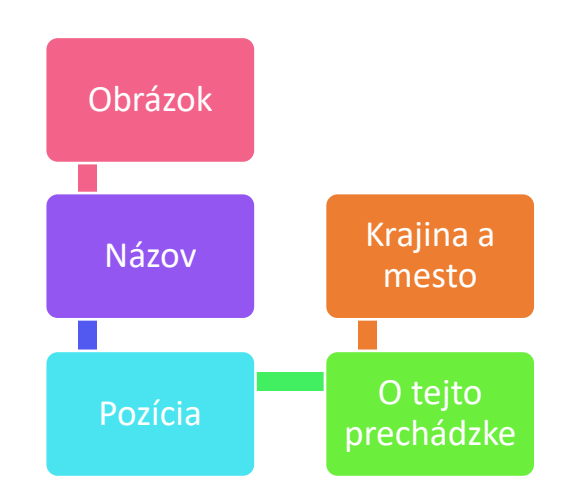

**Obrázok** – je najlepšie použiť taký, ktorý vystihuje dané miesto.

**Názov** – by mal charakterizovať miesto, kde je prechádzka vytvorená (napr. Skalica, V parku...) alebo na aké úlohy je zameraná (napr. Kombinatorika okolo prezidentského paláca v Bratislave, U včelárov...)

**Pozícia** – označte miesto, kde sa nachádza približný stred trasy.

**Krajina a mesto** – treba vybrať krajinu a napísať mesto, kde je prechádzka vytvorená.

**O tejto prechádzke** – táto kolónka je určená na krátky popis prechádzky, napr. Prechádzka je vytvorená pri Rotunde sv. Juraja, ktorá je symbolom Skalice. Je to najstaršia historickoarchitektonická pamiatka v meste.

3. Dáte **"Vytvoriť"**. (Úlohy je možné pridať až po vytvorení trasy.) Následne sa vám v červenom rámiku objaví ponuka na pridanie úloh.

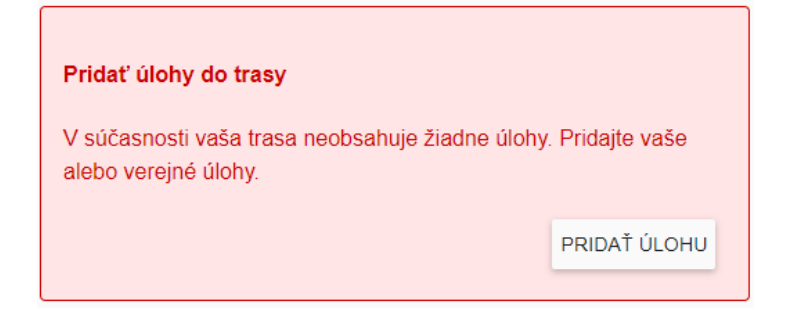

Všetky vaše vytvorené úlohy sa automaticky načítajú a vy si môžete vybrať, ktorú úlohu chcete pridať do trasy. Pomocou "+" popridávate úlohy. Dáte uložiť zmeny a trasa sa vám automaticky vytvorí.

Hotovú trasu nájdete v priečinku "MOJE TRASY". Keď si ju rozkliknete, uvidíte, že k nej bol **vygenerovaný kód**, ktorý poslúži pri jej hľadaní v aplikácii.

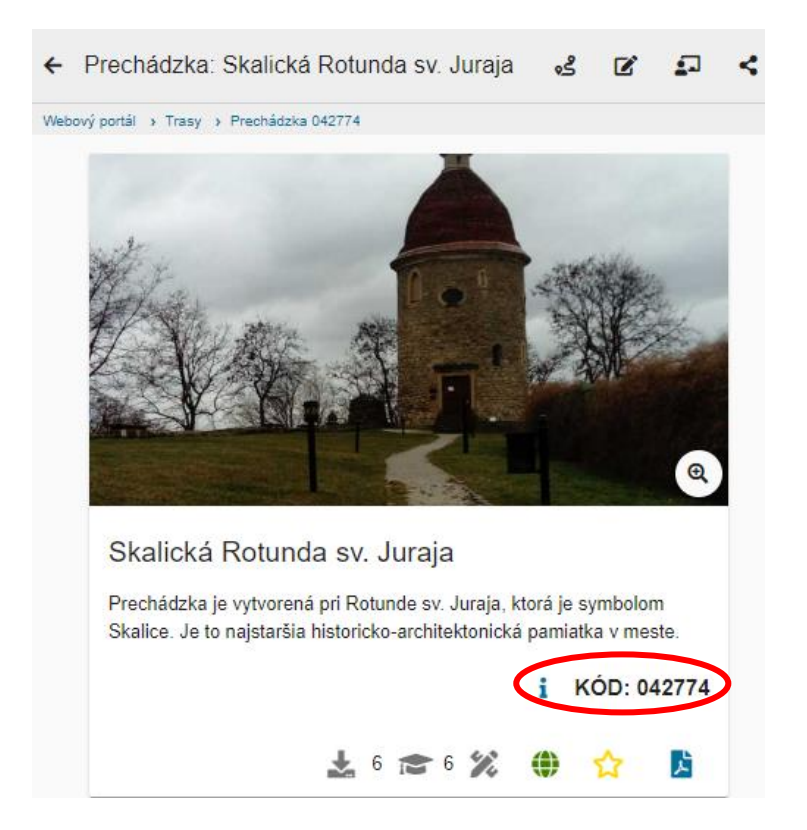

Prechádzku máte hotovú, no je neverejná. To znamená, že ak niekomu poskytnete kód, tak si vie prechádzku v aplikácii nájsť a stiahnuť. Keby bola prechádzka verejná, tak si ju môže stiahnuť ktokoľvek, stačí ju vyhľadať podľa názvu. Aby bola verejná, je potrebné podať žiadosť o zverejnenie. Vtedy zodpovedné osoby prechádzku skontrolujú a následne zverejnia.

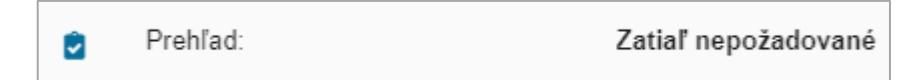

Kliknete na "Zatiaľ nepožiadané" a v okne, ktoré sa vám otvorí, požiadate o zverejnenie.

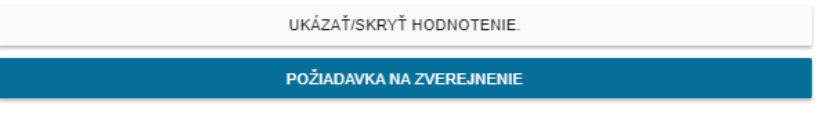

ZAVRIEŤ

#### **Zopár rád**

- Keď sa chystáte do terénu hľadať objekty a vymýšľať k nim úlohy, nezabudnite si so sebou zobrať papier s perom a všetko čo vám napadne si zapisovať, pretože nikdy neviete, na čo sa vám to bude ešte hodiť.
- Pri meraní rozmerov objektov ich zmerajte aspoň dvakrát! Zároveň je vhodné nakresliť si náčrt a jednotlivé hodnoty do neho správne zaznačiť. Je príjemné byť pri meraní dvaja.
- Pri fotografovaní objektu urobte pre istotu viac fotografií, aj takú, na ktorej bude celý objekt, ak je to možné. Čím viac fotografií, tým lepšie sa potom vyberá tá vhodná do systému. Taktiež spravte fotku, ktorá bude vystihovať celú prechádzku.

**Fotografie** sú veľmi dôležité, pretože niekedy robíte prechádzky na miestach, na ktoré sa v blízkej dobe neplánujete vrátiť a takto si zaistíte dostatočnú galériu.

## **Manuál realizácie matematickej prechádzky cez aplikáciu**

Úplne na začiatok stiahnete aplikáciu MathCityMap v Obchode Play alebo Apple store do mobilného zariadenia.

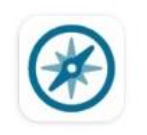

MathCityMap MATIS 1 - Goethe...

Následne vyhľadáte prechádzku, ktorú máte v pláne realizovať. Buď cez kód alebo názov prechádzky. Keď prechádzku nájdete, stiahnete o nej údaje a týmto symbolom ► ju spustíte.

1. Vyskočí vám ponuka: "Vyberte počiatočný bod".

Vhodné je určiť začiatočnú úlohu pri skupinovom riešení žiakov, pretože každej skupine pridelíte inú začiatočnú úlohu a tým zabezpečíte, že sa pri úlohe nestretnú všetky skupiny žiakov naraz.

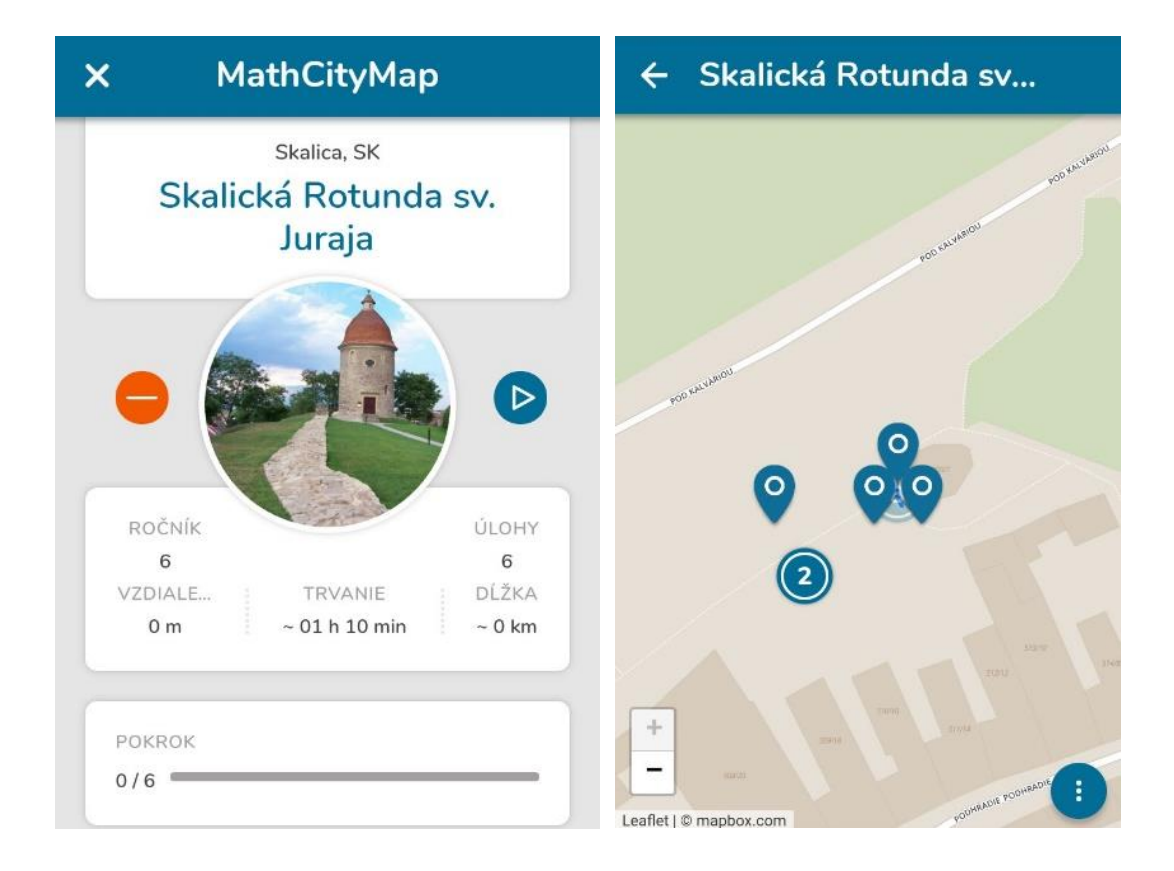

2. Prejdete na úlohu. Postupne riešite všetky úlohy.

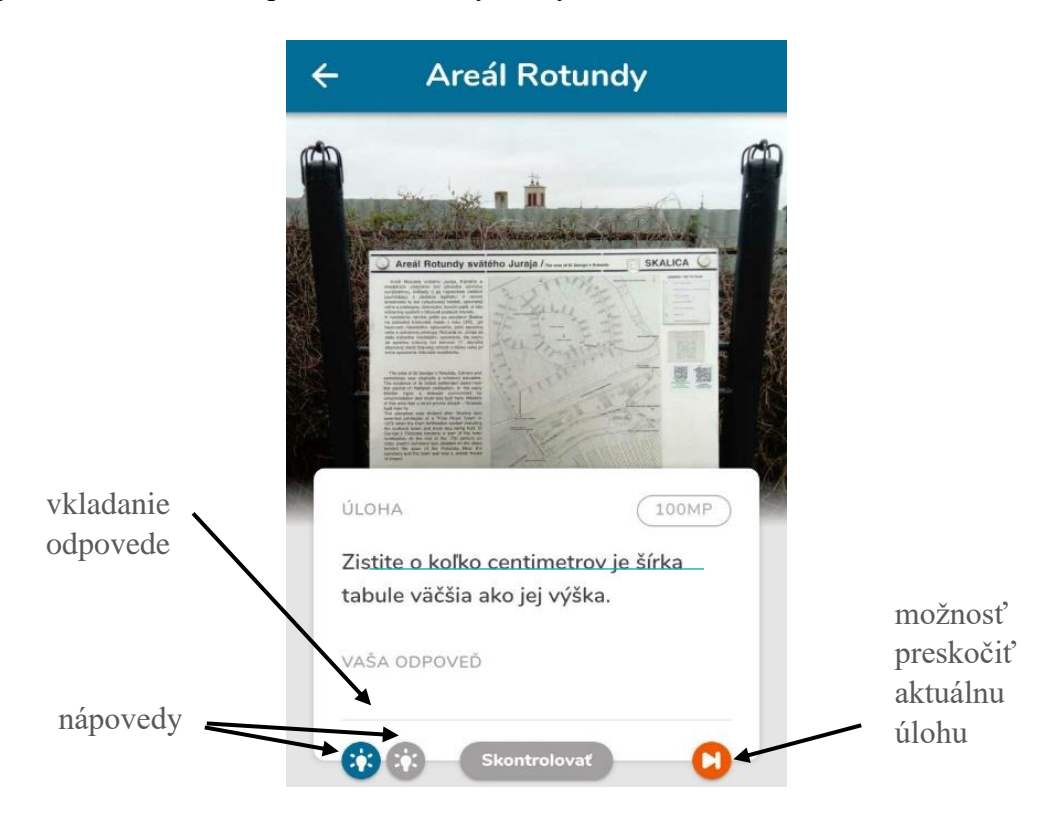

Každá úloha je bodovaná. Ak riešitelia odpovedia správne alebo sa raz pomýlia, získajú 100 bodov, pri každej ďalšej zlej odpovedi sa im odpočíta 10 bodov. Ak riešia úlohy s intervalom, bodové hodnotenie sa odvíja od toho, ako presne merali a počítali. Teda, či ich výsledok je v zelenom alebo oranžovom intervale.

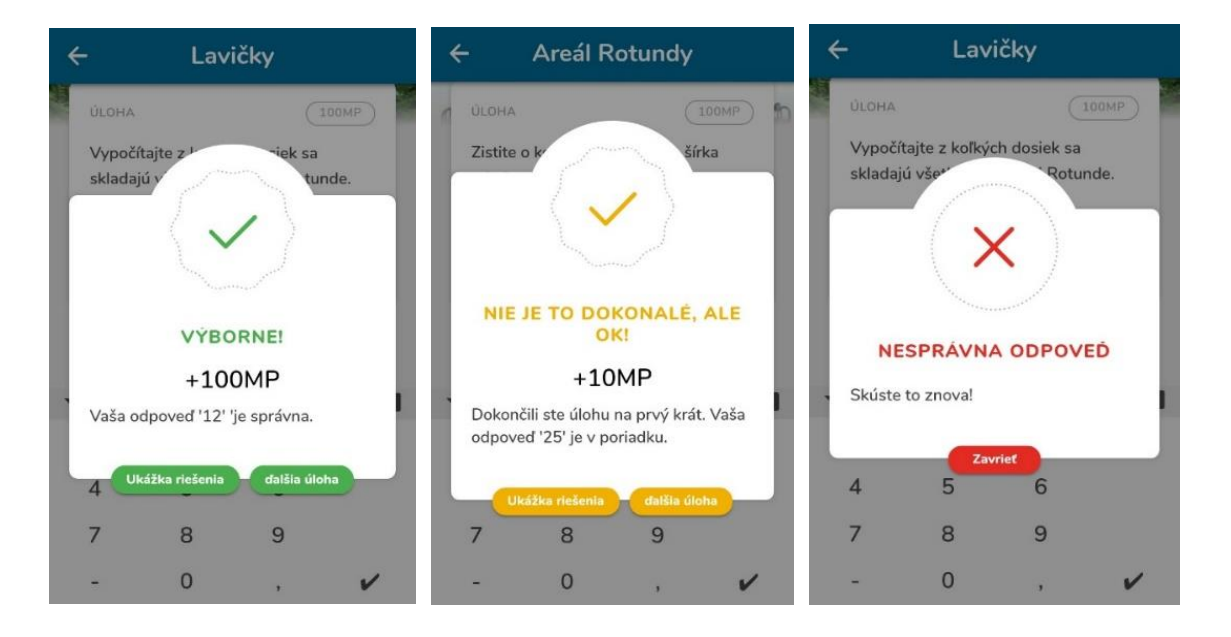

Po vyriešení všetkých úloh zistíte celkový počet bodov.

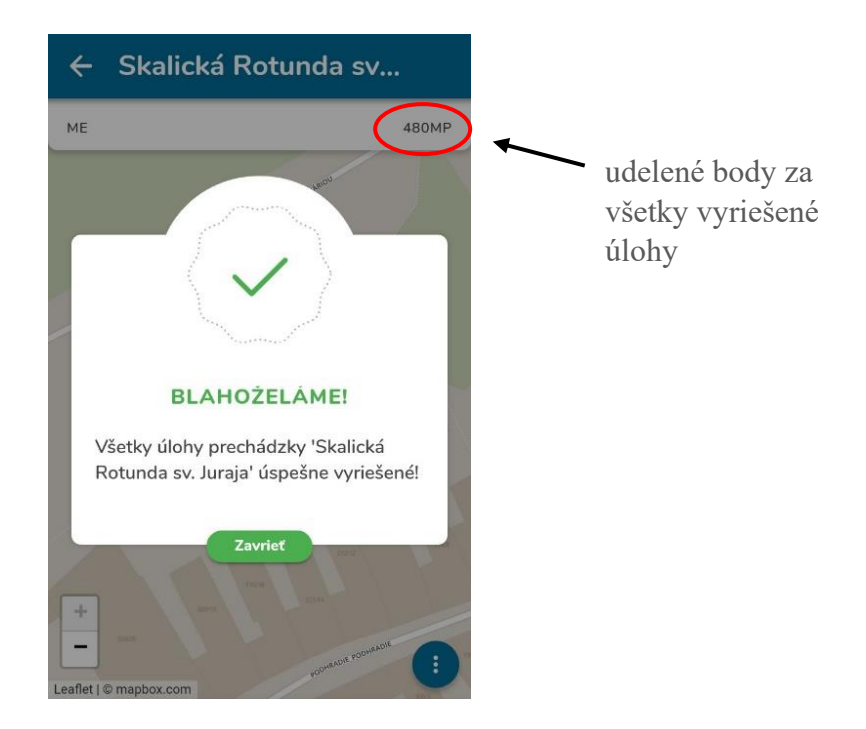

3. Po ukončení prechádzky je možné prechádzku resetovať, ak by ju chcel niekto znovu riešiť na danom zariadení.

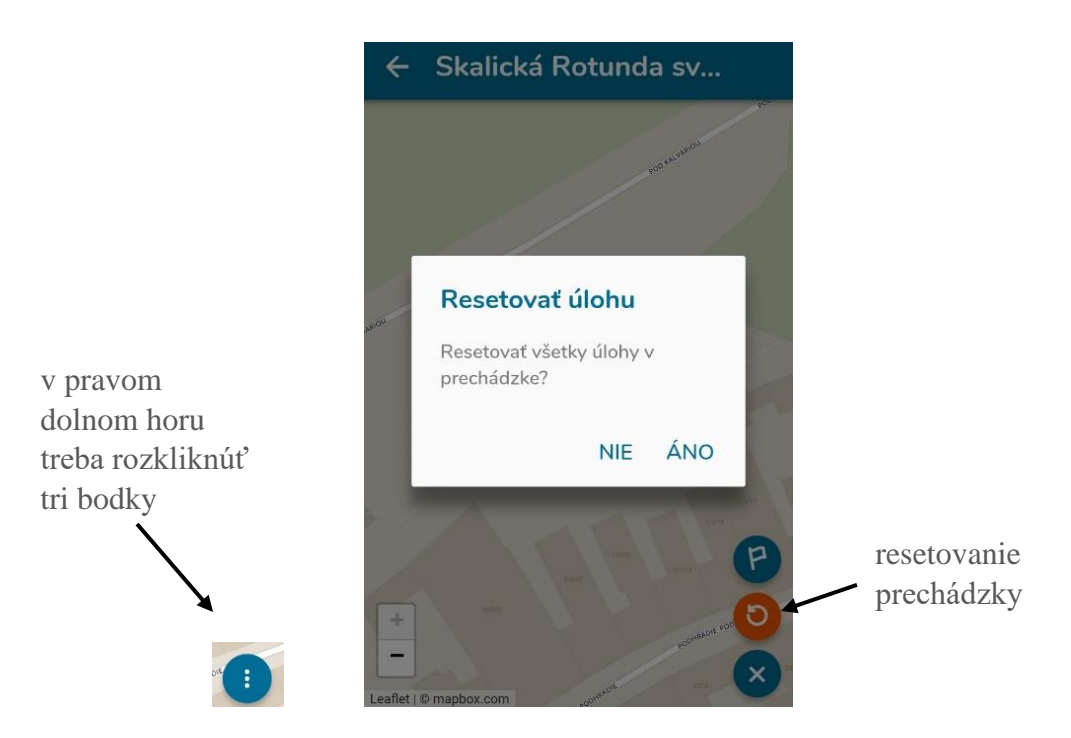

Pre ešte lepšiu predstavu si na nasledovnom videu môžete pozrieť, ako sa pracuje s aplikáciou MathCityMap: [https://www.youtube.com/watch?v=A8wq\\_LJJ4Gg](https://www.youtube.com/watch?v=A8wq_LJJ4Gg)

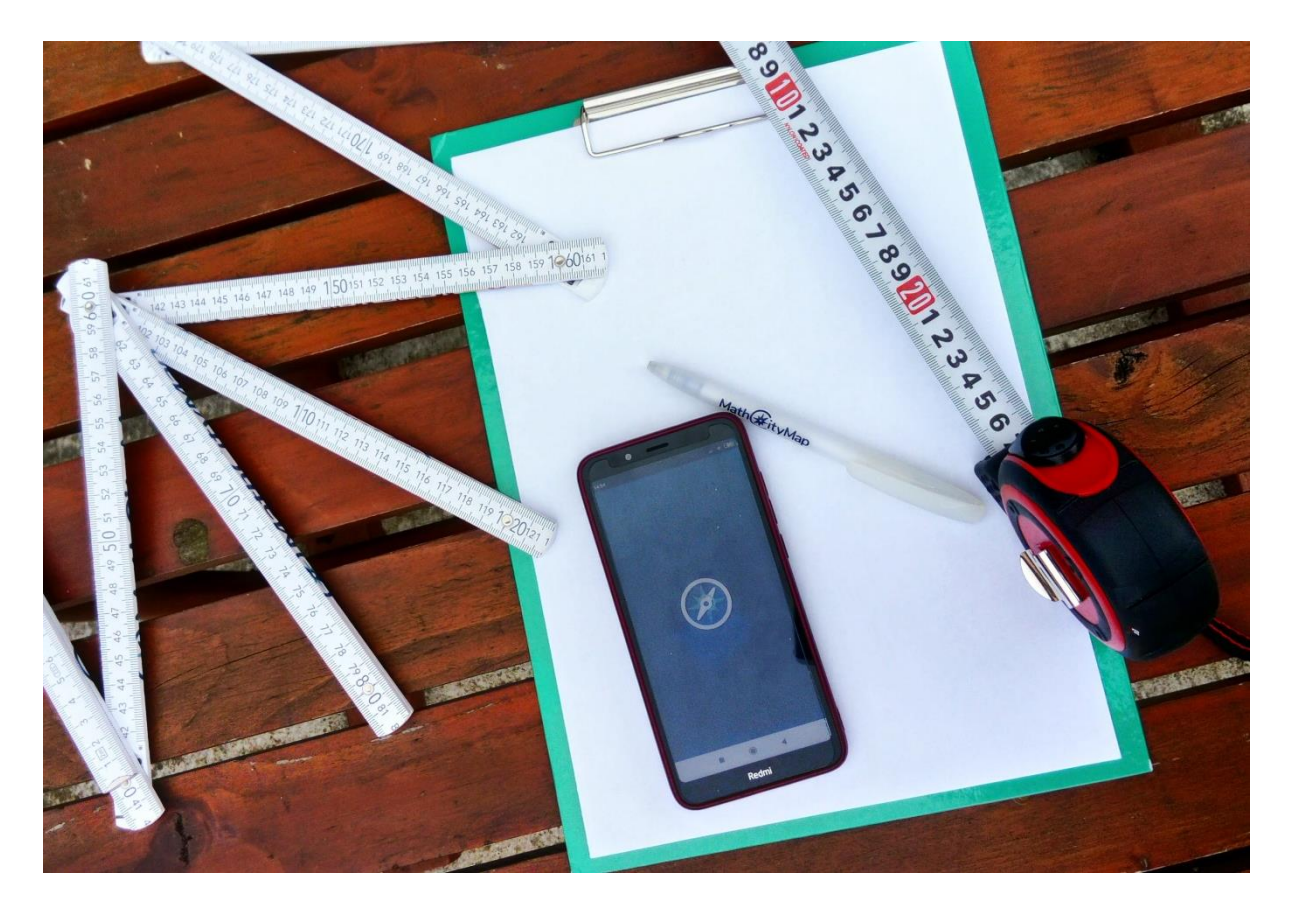

#### **Príprava tesne pred realizáciou matematickej prechádzky v teréne**

- Žiaci zvyčajne pracujú v 3-5 členných skupinách, preto je potrebné, aby v každej skupine bol jeden mobil alebo tablet, na ktorom bude stiahnutá aplikácia MathCityMap. (Ak sú tablety školské, všetko môže pripraviť učiteľ sám dopredu. Ak je potrebné využiť smartfóny žiakov, je vhodné, aby si žiaci stiahli aplikáciu doma a tým ušetrili čas, ktorý môžu využiť pri aktivite).
- Prechádzky sa v aplikácii dajú vyhľadať podľa názvu (ak je prechádzka verejná) alebo podľa kódu (6-číslie), ktorý je pridelené každej prechádzke po jej vytvorení. Následne je potrebné údaje o prechádzke stiahnuť do zariadenia.
- Pre každú skupinu si treba nachystať drevený skladací meter (cólštok), pásmo resp. meter s dĺžkou 10 m, podložku s čistými papiermi a pero.
- Vytvorené prechádzky je možné stiahnuť ako PDF súbor z portálu. Je vhodné, ak má učiteľ pri sebe vytlačený PDF súbor pre prípad, že by žiaci potrebovali poradiť.

*Tieto úkony je nutné urobiť ešte pred samotnou realizáciou matematickej prechádzky, pretože mobil alebo tablet musí byť pripojený na internet (wifi alebo dáta). Akonáhle sú údaje o prechádzke stiahnuté v zariadení, internet už nie je pri aktivite potrebný.* 

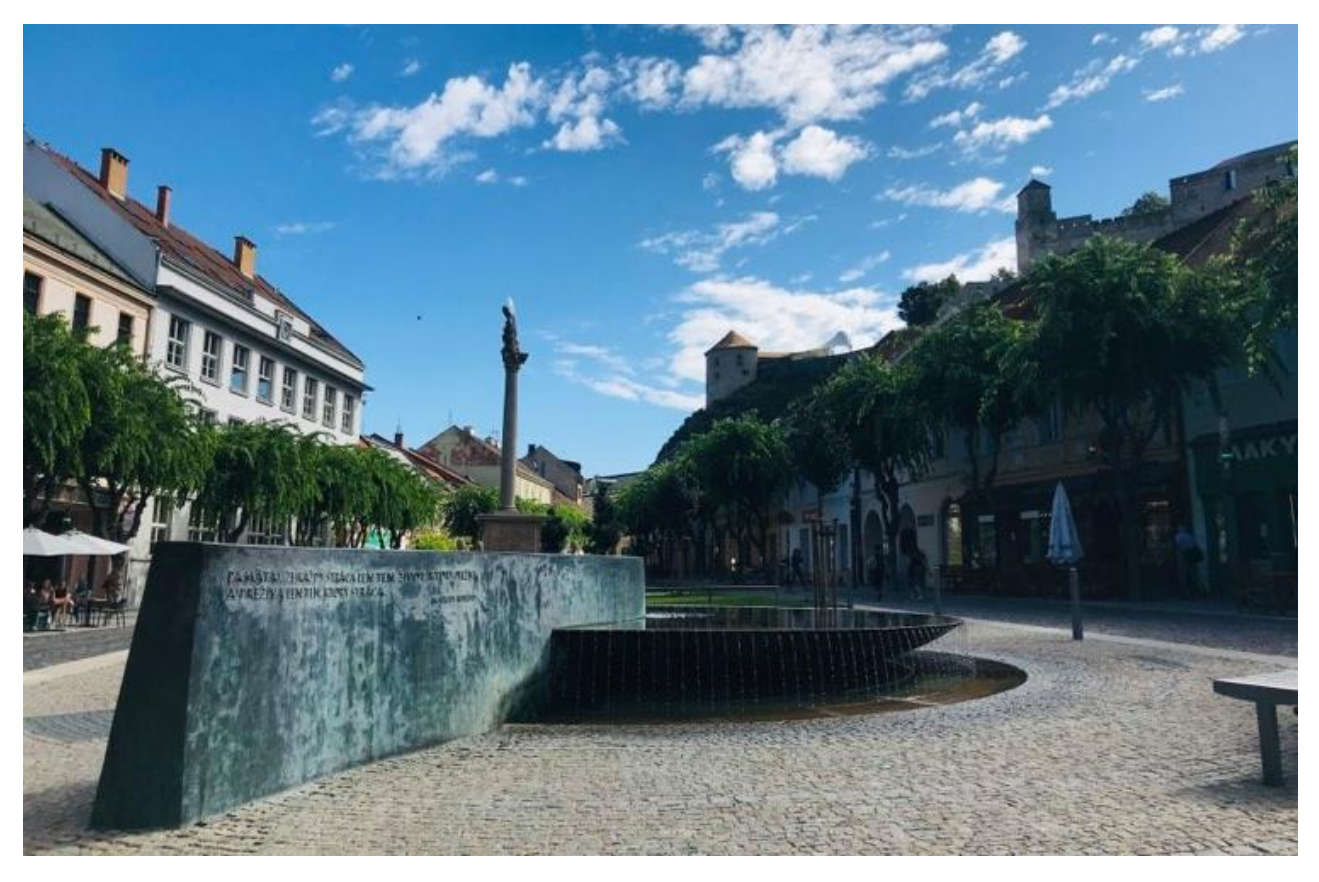

#### **Realizácia matematickej prechádzky v teréne**

- So žiakmi sa presuniete na miesto, kde ich čaká prechádzka. Žiakov rozdelíte do skupín, rozdáte im meracie a písacie pomôcky. V každej skupine si na mobilnom zariadení ako prvé žiaci zapnú GPS lokáciu, následne otvoria aplikáciu MathCityMap, vyhľadajú danú prechádzku a načítajú ju.
- Je vítané, aby si žiaci v skupine rozdelili úlohy, kto bude merať, zapisovať a počítať (počas prechádzky sa môžu niekoľkokrát vystriedať).
- Žiakom sa určí čas, ktorý majú na absolvovanie prechádzky a miesto, kde sa na konci všetci stretnú.
- Matematická prechádzka môže začať. Žiaci sa presúvajú medzi úlohami na základe služby GPS, ktorá ich naviguje k jednotlivým úlohám.
- Ak majú žiaci problém s riešením úloh môžu použiť nápovedy, ktoré im poradia ako postupovať.
- Za vyriešenie úloh získavajú body. Ak odpovedia nesprávne, majú možnosť odpovedať znovu.
- Po skončení prechádzky by sa mala urobiť reflexia, počas ktorej učiteľ zistí, koľko bodov získali jednotlivé skupiny, ktoré úlohy boli pre nich jednoduché, ktoré zložitejšie, aká úloha sa im páčila najviac, ako sa im pracovalo v tíme atď.

#### **[MCM@home] prechádzky**

Tvorcovia projektu MCM počas pandemickej situácie navrhli zaujímavú formu matematických prechádzok, a to **tzv. home prechádzky**, ktoré sa dajú realizovať v domácom prostredí. Tieto prechádzky môžete riešiť bez toho, aby ste objekty navštívili. Home prechádzkami si so žiakmi môžete spestriť online vyučovanie matematiky. Prechádzky v aplikácii viete vyhľadať tak, že do vyhľadávača zadáte home a zobrazia sa vám, či už slovenské alebo celosvetové home prechádzky.

Tvorba týchto prechádzok sa líši iba v tom, že zadanie úlohy riešiteľovi poskytuje všetky potrebné informácie na vyriešenie úlohy bez návštevy objektov. Poprípade sa z obrázka dajú vyčítať potrebné informácie alebo sú v ňom označené a uvedené rozmery objektu, ktoré je potrebné poznať na vyriešenie úlohy.

Tento manuál je súčasťou diplomovej práce.